# **Liv-ex User Guide part 2: trade and manage**

## **Creating live bids and offers**

### **[Liv-ex > Trading](http://www.liv-ex.com/marketPlace.do) > Exchange**

Anything on the Liv-ex Exchange which is blue or green represents a **live, firm** bid to buy or a **live, firm** offer to sell. The Exchange is open online 24/7, meaning you could trade at any time of the day.

### **1) To create an offer (to sell)**

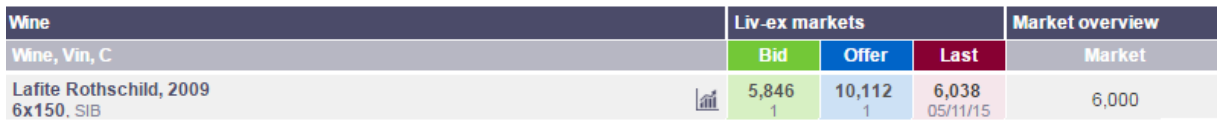

#### a. Click on a **bid (in green)**

- b. Enter the price, quantity, contract details
- c. Processing the offer:
	- i. If you want to process it immediately, click 'Process'.
	- ii. If you want to create multiple bids or offers, click Add. It will appear in the left hand order panel on your screen.
- d. Remember that Liv-ex will charge you 2% commission and there is a Vine charge of £3.50 or €4.90 per case
- e. If you are offering stock under an SIB contract you need to ensure that [it abides to the](http://www.liv-ex.com/staticPageContent.do?pageKey=Rules_and_Regulations)  [terms and conditions.](http://www.liv-ex.com/staticPageContent.do?pageKey=Rules_and_Regulations)
- f. Confirm your offer by entering your password
- g. If you don't alter your position this will expire after 90 days
- h. Ref field is a space for your notes, e.g. client name (these will not be seen by others).
- i. If you are adding a Special, you only need to highlight what makes it Special if it is in good condition you do not need to reference this. Email photos to your Exchange Manager for these to be added to the site.

#### 2) **To create a bid (to buy)**

- a. Click on an **offer (in blue)**
- b. As above, enter the price, quantity, contract details and confirm.

### **Viewing your position in the market and your past trade[s](http://www.liv-ex.com/showYourExposure.do)**

#### **[Liv-ex > Trading > Your exposure](http://www.liv-ex.com/showYourExposure.do)**

- **1) [Your exposure](http://www.liv-ex.com/showYourExposure.do)**
	- a. If you have the best bid or offer, red lines around a box highlights that this is your position.
	- b. Click the 'Sel' (select) column to edit or process orders

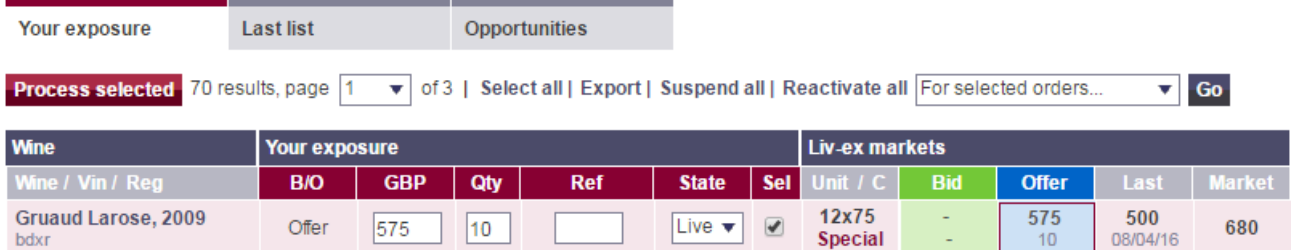

- c. Ref field refers back to any reference you may have included for yourself when creating your order. This can be edited.
- **2) [Last list](http://www.liv-ex.com/showYourLastList.do?mid=)**

a. Last list shows your list versus the market: email the Liv-ex data team to arrange how to send your list or get one of the team to access it.

## **3) [Opportunities](http://www.liv-ex.com/showOpportuinitiesOnLastList.do?mid=&tabNo=1)**

- a. Selling opportunities = from bids that are within 10% of your list price
- b. Buying opportunities = from offers that are >10% below your list price
- c. Interest = recent transactions that are within 10% of you list price

## **[Liv-ex > Trading > Your trades](http://www.liv-ex.com/yourTrades.do)**

- **a)** View your historical trades
- **b)** If your position disappears soon after going live, check 'Your Trades' it may have already sold.